Ms. Castaneda, our librarian, has found an easier way for kids to check eBooks out of our school library. The new and improved instructions are on the following pages. You can reach Ms. Castaneda here: jcastane@willowspringsschool.org

Remember, you can also access Accelerated Reader: Go to our webpage: www.willowspringsschool.org At the bottom of the home page, click on Renaissance Learning. The kids can take it over from there. It should work as if they were in school. Test will be available from 7am – 8pm, 7 days a week during these remote learning days

## How to Access Willow Springs School Library eBooks

Last updated: April 10, 2020

## App Users

Destiny Discover can be accessed through Kindle, Nook, Mac OSX, Apple App Store, Android, and Windows. Visit this [website](https://www.follettlearning.com/books-materials/learn/digital-content/follett-ebooks/ebook-management/destiny-discover/download) for information on the Destiny Discover App Download.

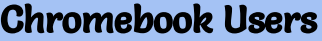

1. Click the Destiny Discover app at the bottom of your Chromebook taskbar:

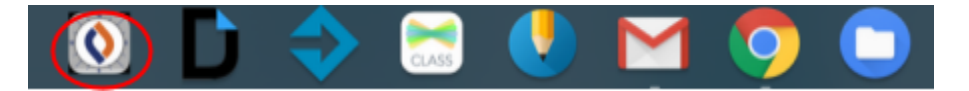

2. Use the drop down menus to select Illinois:

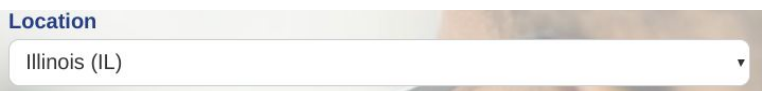

3. Type "Willow Springs School". It should auto-fill the entry.

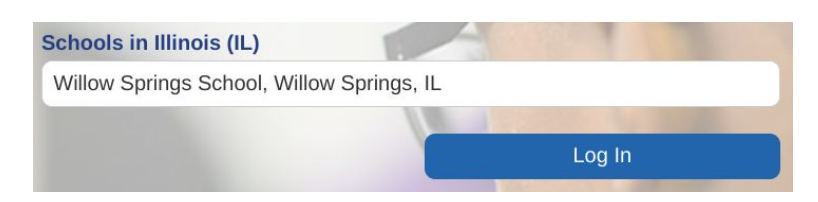

- 4. Click "Log In". Enter your username and password and click "Submit".
- 5. Select " Search Options" from the top of the screen: Q Search Options
- 6. Under Format, select "eBook":

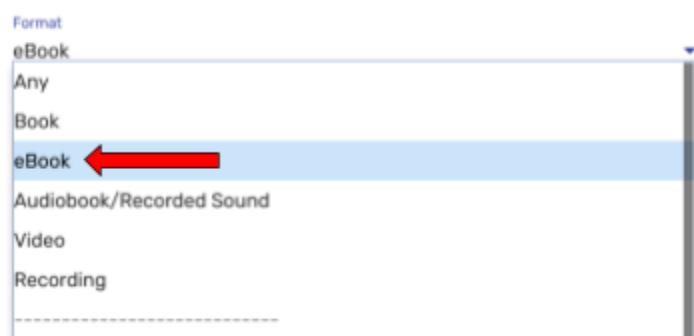

7. Click ¨Set Options¨. The following notification should appear to the right of the search bar:

**Q** Options are Set

8. The eBooks collection should appear. To further narrow your search, you can filter the titles by interest level and/or book level OR use the search bar to enter keywords:

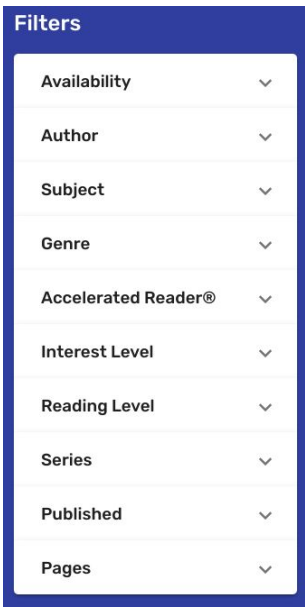

9. Select an eBook, then one or more of the following options:

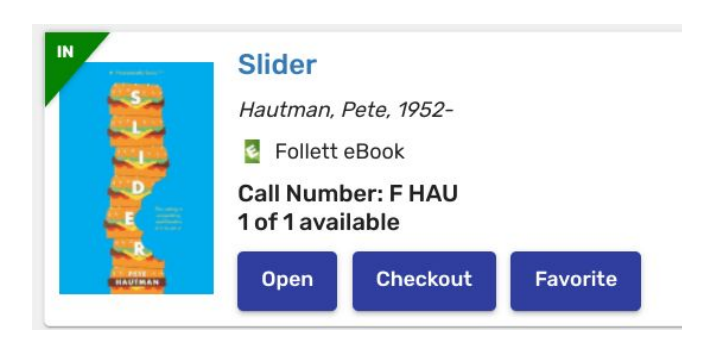

- a. Select "Open" to begin reading your eBook this option will not save the book to your account
- b. Select ¨Check Out¨ to check out the book this option will save the book to your account, and it is recommended since most ebooks can only be assigned to a single user. Remember to return the ebook upon completion, so other students have a chance to access the ebook.
- c. Select ¨Favorite¨ to mark the book as one of your favorites, so you can check it out when you are ready to read it.

## Desktop Users

Follow these steps to access eBooks:

(Click [here](https://search.follettsoftware.com/metasearch/ui/9839) to skip steps 1-4. This will lead you to the WSS Destiny Discover eBooks Website)

1. Select "Resources" from the Willows Springs School Homepage:

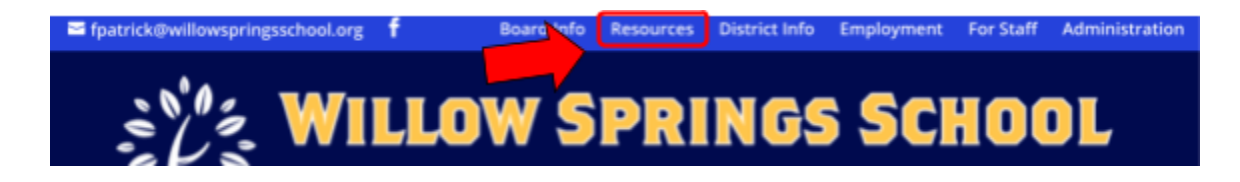

2. Scroll down and select "Willow Springs School Library eBooks" from the bottom of the right column:

**Willow Springs Library e-books Catalog** G

3. Select "Willow Springs School":

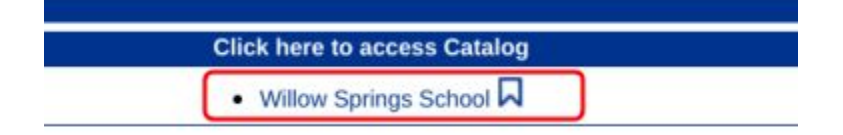

4. Along the left side of the page, select "Destiny Discover":

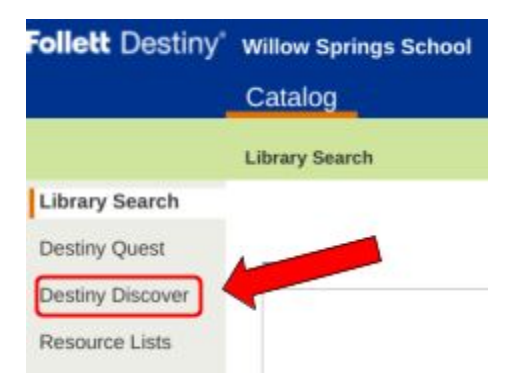

5. Click on "Login" and enter login credentials:

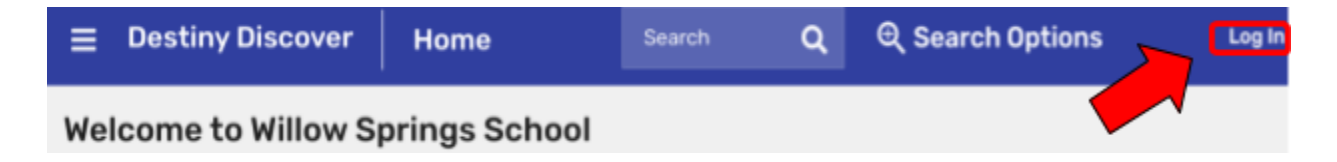

6. Select " Search Options" from the top of the screen:

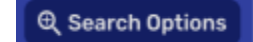

7. Under Format, select "eBook":

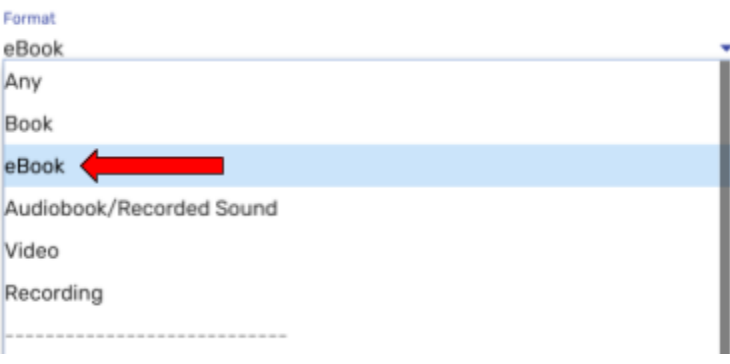

8. Click ¨Set Options¨. The following notification should appear to the right of the search bar:

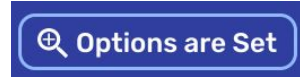

9. The eBooks collection should appear. To further narrow your search, you can filter the titles by interest level and/or book level OR use the search bar to enter keywords:

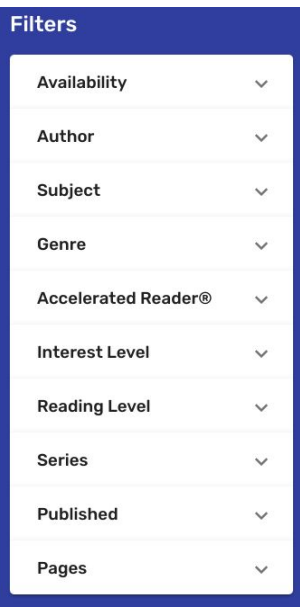

10. Select an eBook, then one or more of the following options:

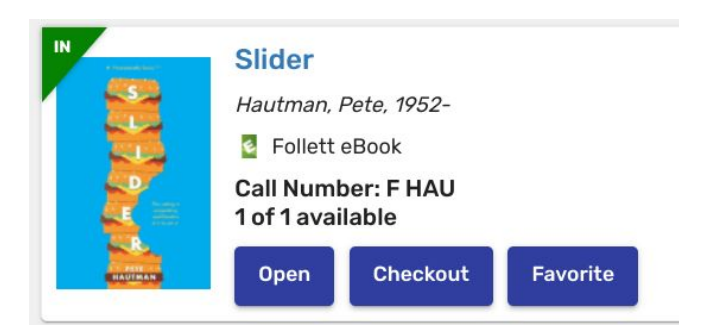

- a. Select "Open" to begin reading your eBook this option will not save the book to your account
- b. Select ¨Check Out¨ to check out the book this option will save the book to your account, and it is recommended since most ebooks can only be assigned to a single user. Remember to return the ebook upon completion, so other students have a chance to access the ebook.
- c. Select ¨Favorite¨ to mark the book as one of your favorites, so you can check it out when you are ready to read it.